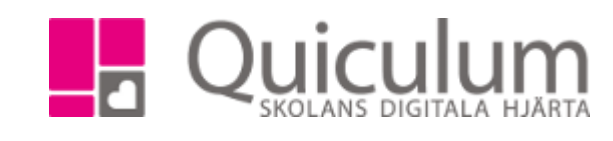

VH

## Skapa motlägg

*Denna instruktion beskriver hur du som administratör kan skapa så kallade "motlägg" i schemat.* 

- **1.** Gå till **schemaläggningsvyn** i vänstermenyn.
- 2. Sök fram den lärare som ska undervisa grupperna.

I detta exempel ska läraren Lars undervisa gruppen Fysik 8A på tisdagar ojämna veckor och Fysik 8B under jämna veckor.

3. Börja med att schemalägga en av grupperna som vanligt, i vårt exempel Fysik 8A på tisdagar 8.30.

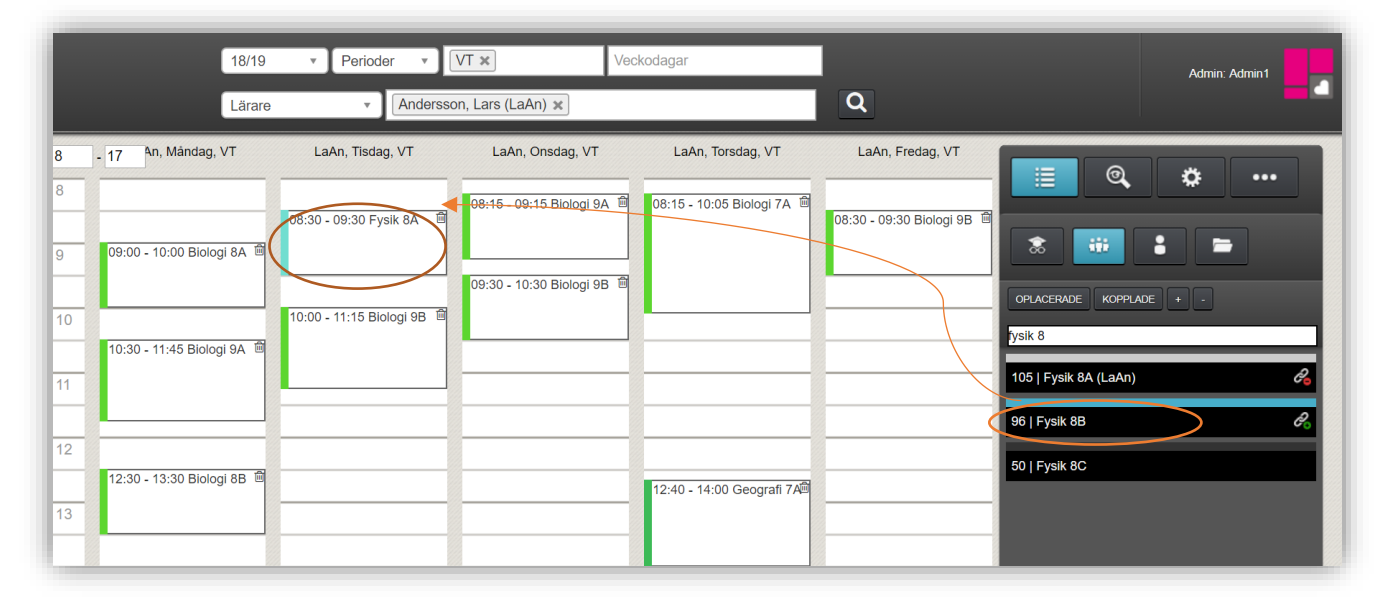

- 4. Med urvalet "lista" och "grupper" markerade, och inskrivning av "Fysik 8" i textfälet, så söker du fram den andra gruppen som ska ingå motlägget (Fysik 8B)
- 5. **Dra och släpp** gruppen Fysik 8B på Fysik 8A´s position i schemat.

Följande meddelande visas:

6. Välj "motlägg" för att därefter kunna välja inställningar för motlägget.

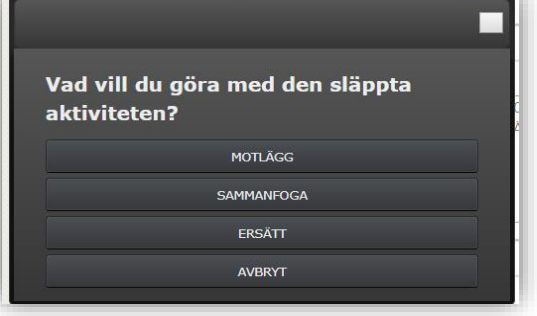

*(forts nästa sida)*

Quiculum AB, S:t Persgatan 22B, 753 29 Uppsala 018-430 09 00, [support@quiculum.se](mailto:support@quiculum.se) Copyright © 2014 [Quiculum AB](http://www.quiculum.se/)

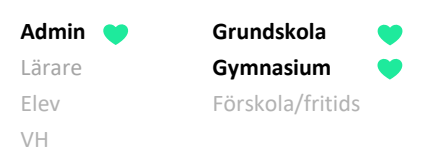

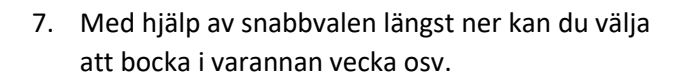

- 8. Sedan väljer du veckor för en grupp i taget (den ljusare kolumnen)
- 9. När du valt vilka veckor för det första gruppen klickar du på SPARA.
- 10. För att redigera den andra gruppen klickar du på "Redigera Fysik 8B" underst i kolumnen.
- 11. När du sparat ändringarna för båda gruppen lämnar du vyn genom att klicka på "x" längst upp i högerhörnet.

Motlägget är nu klart.

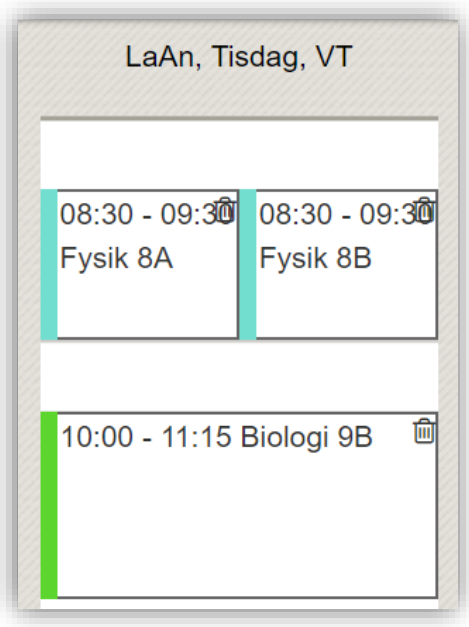

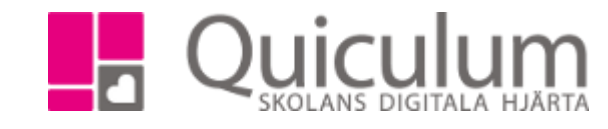

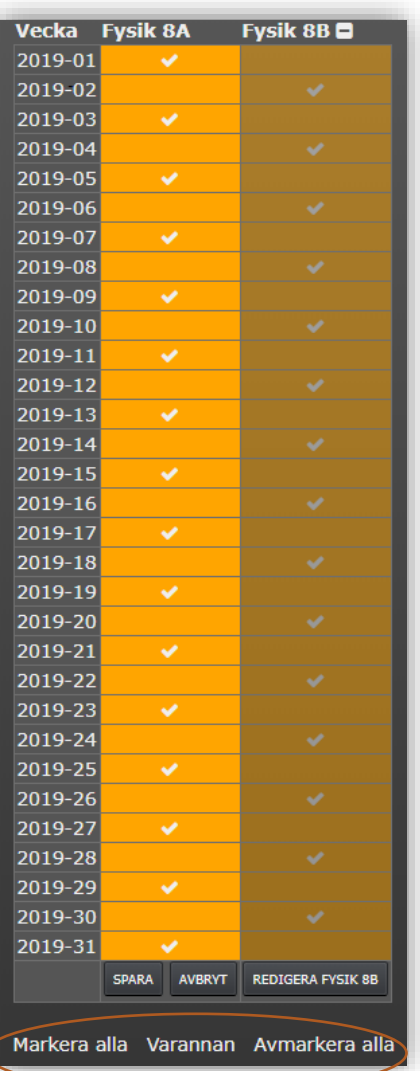

I **schemaläggningsvyn** är båda lektionerna synliga parallellt med urval för period. (bild bredvid)

**På schemat på startsidan** syns enbart den aktuella undervisningsgruppen den aktuella veckan.

Quiculum AB, S:t Persgatan 22B, 753 29 Uppsala 018-430 09 00, [support@quiculum.se](mailto:support@quiculum.se) Copyright © 2014 [Quiculum AB](http://www.quiculum.se/)